## Setting up the microphone/video/screen in Panopto Recorder

## **Primary Source**

The Primary Source (see figure) will be displayed in a smaller window in the upper left of your final video. This is typically a **view of the presenter** from a webcam.

- Video. Click on the dropdown list and choose the camera you wish to use. You can choose to leave this option as None and not have a video, just audio.
- Audio. Click on the list and choose the correct microphone. Say something and watch that there is movement in the colored sound level monitor. If you show a video in your presentation and the audio needs to be captured, be sure to click the Capture Computer Audio button.

## **Secondary Sources**

Secondary Sources are usually **content material** such as slides or screen captures. If you have more than one Secondary Source, viewers will be able to flip back and forth between them. Checking the Capture PowerPoint box ensures your recorded audio is synchronized with your slides and a table of contents is created with the slide titles. Checking the Capture Main Screen box records anything that is displayed on your computer screen including websites, documents, spreadsheets or other specialized software.

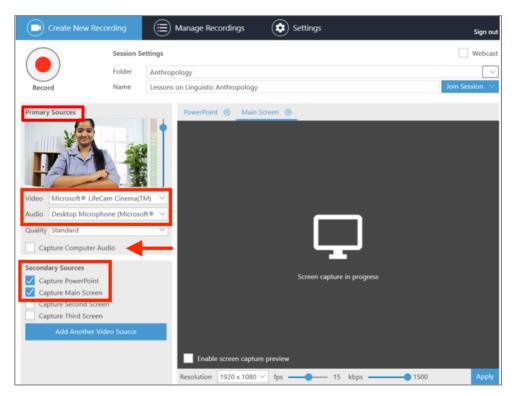

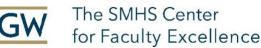

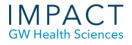